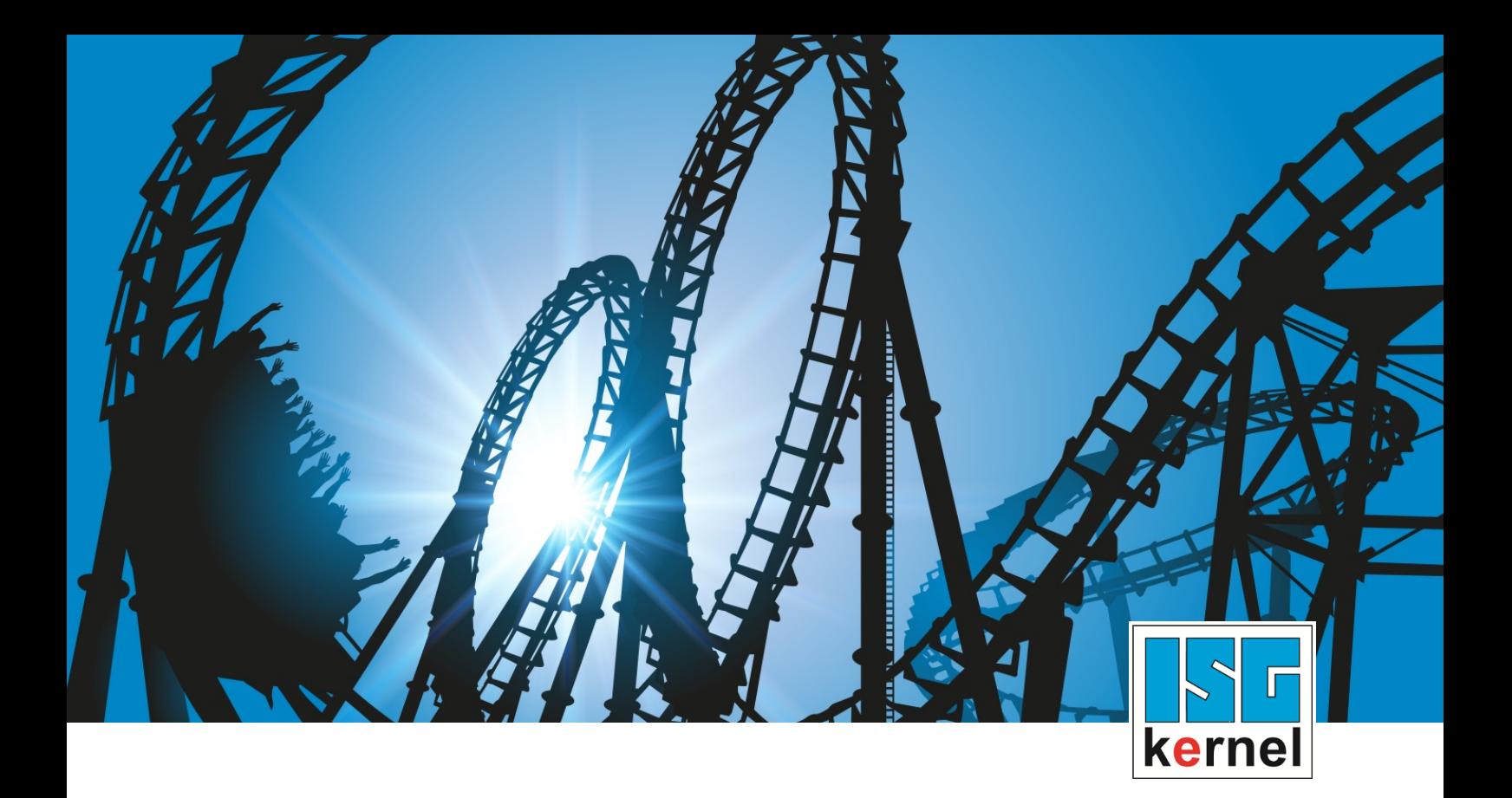

# DOKUMENTATION ISG-kernel

# **SPS-Bibliothek SPS Beispiele**

Kurzbezeichnung: MCP-APEX

© Copyright ISG Industrielle Steuerungstechnik GmbH STEP, Gropiusplatz 10 D-70563 Stuttgart Alle Rechte vorbehalten www.isg-stuttgart.de support@isg-stuttgart.de

Dokumentation Version: 1.03 13.12.2023

## <span id="page-1-0"></span>**Vorwort**

#### **Rechtliche Hinweise**

Diese Dokumentation wurde sorgfältig erstellt. Die beschriebenen Produkte und der Funktionsumfang werden jedoch ständig weiterentwickelt. Wir behalten uns das Recht vor, die Dokumentation jederzeit und ohne Ankündigung zu überarbeiten und zu ändern.

Aus den Angaben, Abbildungen und Beschreibungen in dieser Dokumentation können keine Ansprüche auf Änderung bereits gelieferter Produkte geltend gemacht werden.

#### **Qualifikation des Personals**

Diese Beschreibung wendet sich ausschließlich an ausgebildetes Fachpersonal der Steuerungs-, Automatisierungs- und Antriebstechnik, das mit den geltenden Normen, der zugehörigen Dokumentation und der Aufgabenstellung vertraut ist.

Zur Installation und Inbetriebnahme ist die Beachtung der Dokumentation, der nachfolgenden Hinweise und Erklärungen unbedingt notwendig. Das Fachpersonal ist verpflichtet, für jede Installation und Inbetriebnahme die zum betreffenden Zeitpunkt veröffentlichte Dokumentation zu verwenden.

Das Fachpersonal hat sicherzustellen, dass die Anwendung bzw. der Einsatz der beschriebenen Produkte alle Sicherheitsanforderungen, einschließlich sämtlicher anwendbarer Gesetze, Vorschriften, Bestimmungen und Normen erfüllt.

#### **Weiterführende Informationen**

#### Unter den Links (DE)

<https://www.isg-stuttgart.de/produkte/softwareprodukte/isg-kernel/dokumente-und-downloads>

bzw. (EN)

<https://www.isg-stuttgart.de/en/products/softwareproducts/isg-kernel/documents-and-downloads>

finden Sie neben der aktuellen Dokumentation weiterführende Informationen zu Meldungen aus dem NC-Kern, Onlinehilfen, SPS-Bibliotheken, Tools usw.

#### **Haftungsausschluss**

Änderungen der Software-Konfiguration, die über die dokumentierten Möglichkeiten hinausgehen, sind unzulässig.

#### **Marken und Patente**

Der Name ISG®, ISG kernel®, ISG virtuos®, ISG dirigent® und entsprechende Logos sind eingetragene und lizenzierte Marken der ISG Industrielle Steuerungstechnik GmbH.

Die Verwendung anderer in dieser Dokumentation enthaltene Marken oder Kennzeichen durch Dritte kann zu einer Verletzung von Rechten der Inhaber der entsprechenden Bezeichnungen führen.

#### **Copyright**

© ISG Industrielle Steuerungstechnik GmbH, Stuttgart, Deutschland.

Weitergabe sowie Vervielfältigung dieses Dokuments, Verwertung und Mitteilung seines Inhalts sind verboten, soweit nicht ausdrücklich gestattet. Zuwiderhandlungen verpflichten zu Schadenersatz. Alle Rechte für den Fall der Patent-, Gebrauchsmuster oder Geschmacksmustereintragung vorbehalten.

## <span id="page-2-0"></span>**Allgemeine- und Sicherheitshinweise**

#### **Verwendete Symbole und ihre Bedeutung**

In der vorliegenden Dokumentation werden die folgenden Symbole mit nebenstehendem Sicherheitshinweis und Text verwendet. Die (Sicherheits-) Hinweise sind aufmerksam zu lesen und unbedingt zu befolgen!

#### **Symbole im Erklärtext**

Ø Gibt eine Aktion an.

 $\Rightarrow$  Gibt eine Handlungsanweisung an.

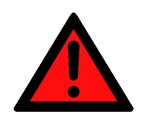

## **GEFAHR**

#### **Akute Verletzungsgefahr!**

Wenn der Sicherheitshinweis neben diesem Symbol nicht beachtet wird, besteht unmittelbare Gefahr für Leben und Gesundheit von Personen!

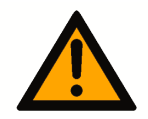

## **VORSICHT**

### **Schädigung von Personen und Maschinen!**

Wenn der Sicherheitshinweis neben diesem Symbol nicht beachtet wird, können Personen und Maschinen geschädigt werden!

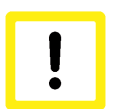

## **Achtung**

### **Einschränkung oder Fehler**

Dieses Symbol beschreibt Einschränkungen oder warnt vor Fehlern.

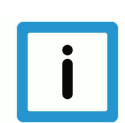

### **Hinweis**

#### **Tipps und weitere Hinweise**

Dieses Symbol kennzeichnet Informationen, die zum grundsätzlichen Verständnis beitragen oder zusätzliche Hinweise geben.

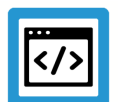

## **Beispiel**

### **Allgemeines Beispiel**

Beispiel zu einem erklärten Sachverhalt.

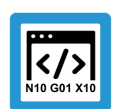

## **Programmierbeispiel**

#### **NC-Programmierbeispiel**

Programmierbeispiel (komplettes NC-Programm oder Programmsequenz) der beschriebenen Funktionalität bzw. des entsprechenden NC-Befehls.

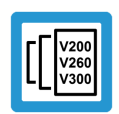

## **Versionshinweis**

#### **Spezifischer Versionshinweis**

Optionale, ggf. auch eingeschränkte Funktionalität. Die Verfügbarkeit dieser Funktionalität ist von der Konfiguration und dem Versionsumfang abhängig.

## Inhaltsverzeichnis

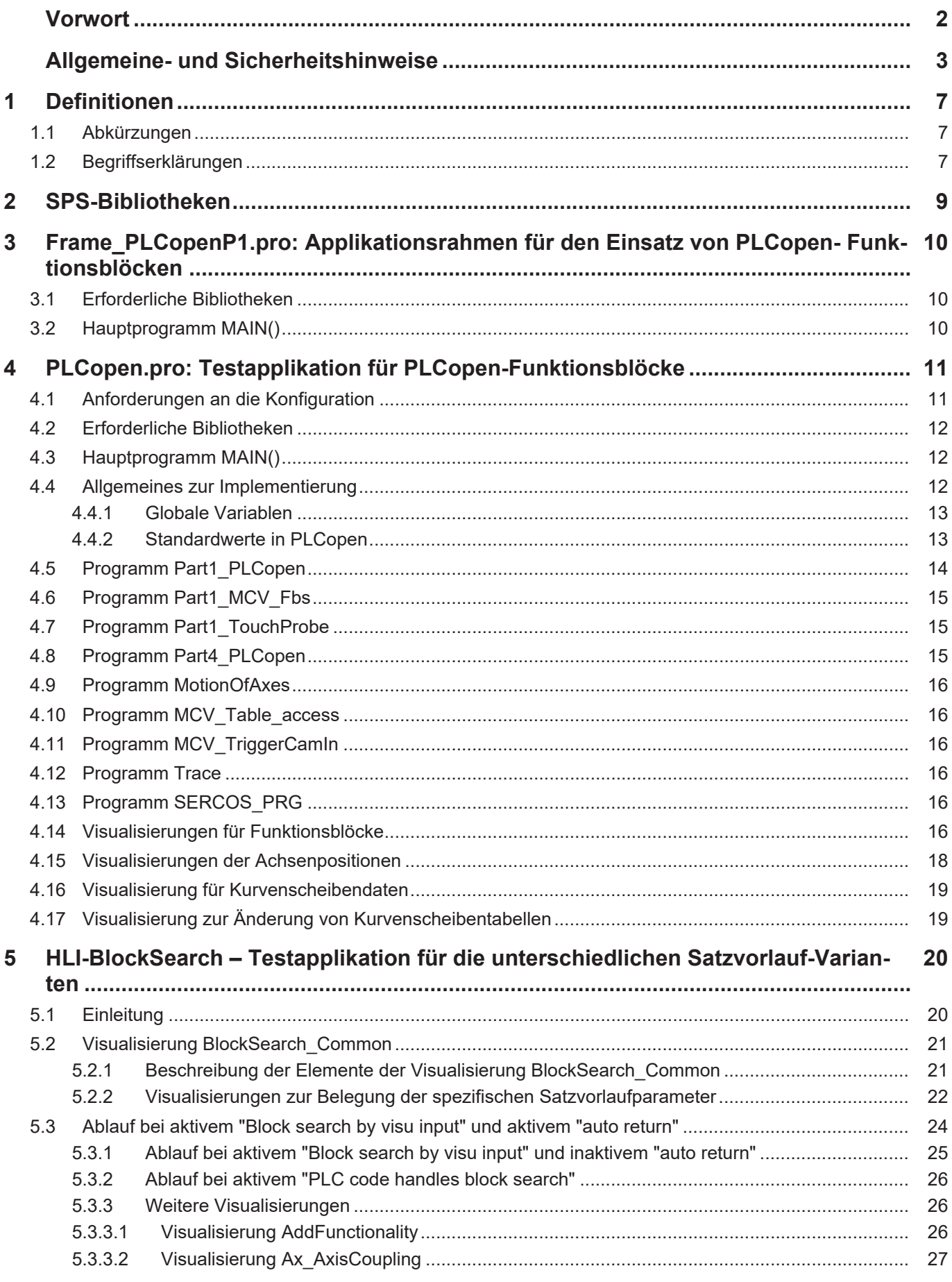

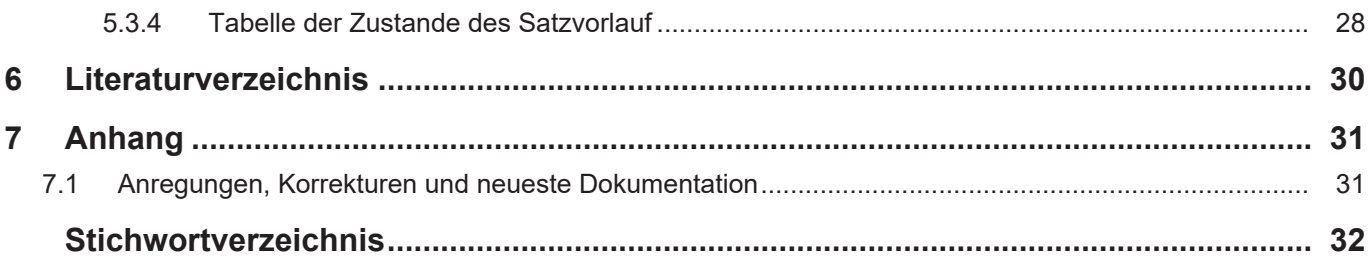

## **Abbildungsverzeichnis**

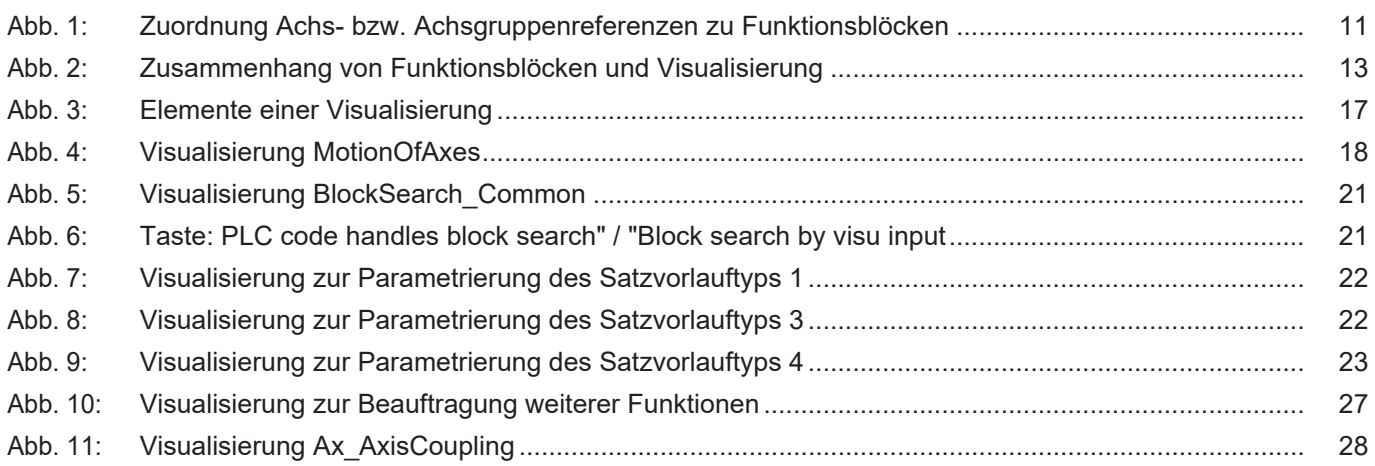

## <span id="page-6-0"></span>**1 Definitionen**

## <span id="page-6-1"></span>**1.1 Abkürzungen**

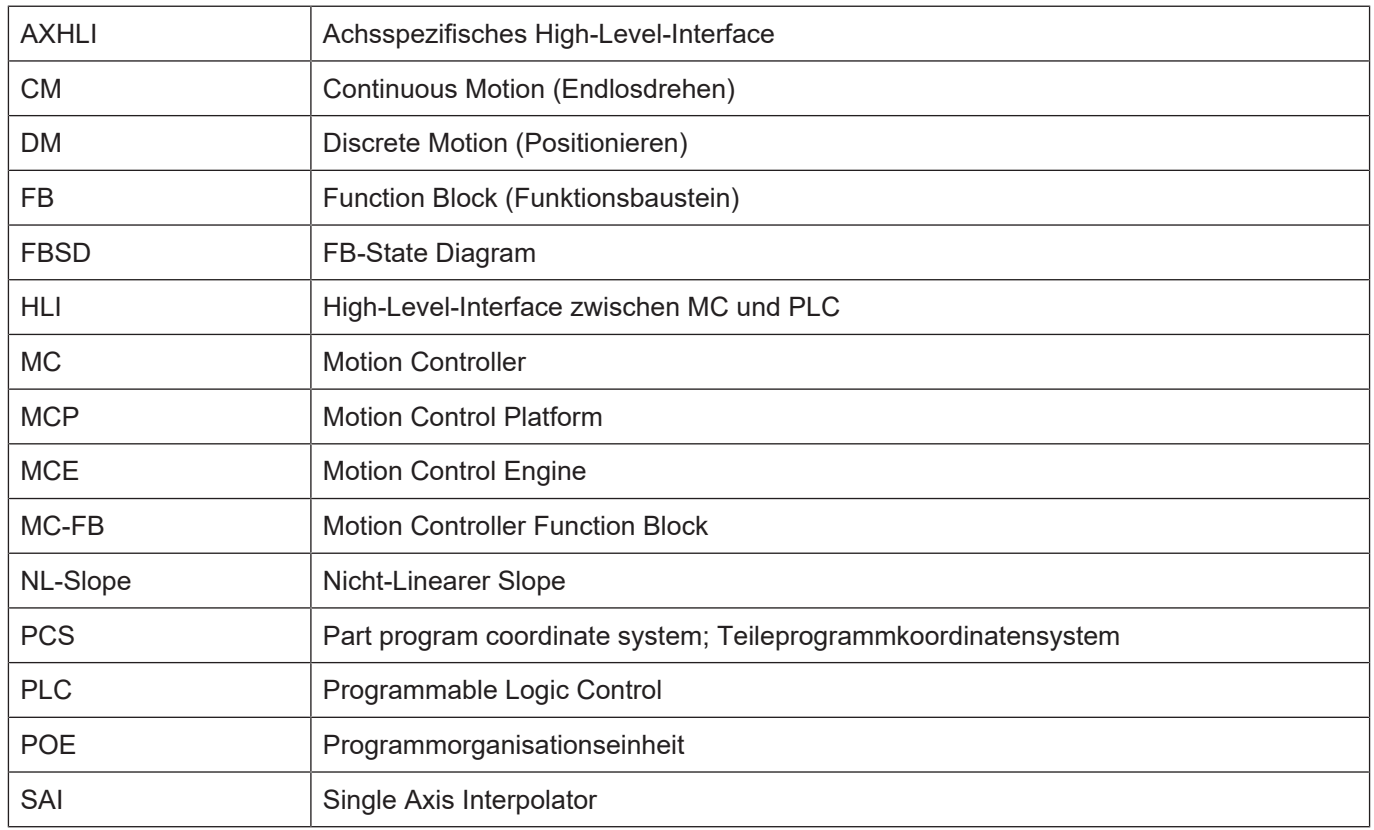

## <span id="page-6-2"></span>**1.2 Begriffserklärungen**

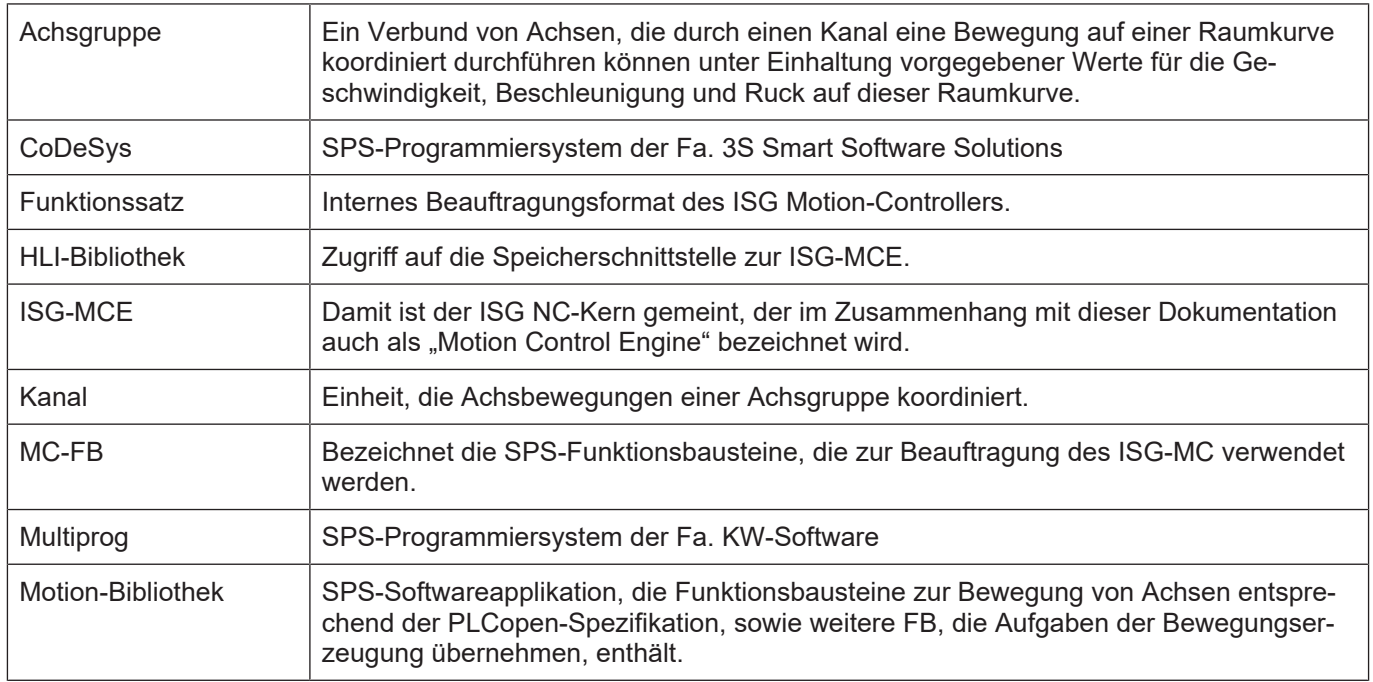

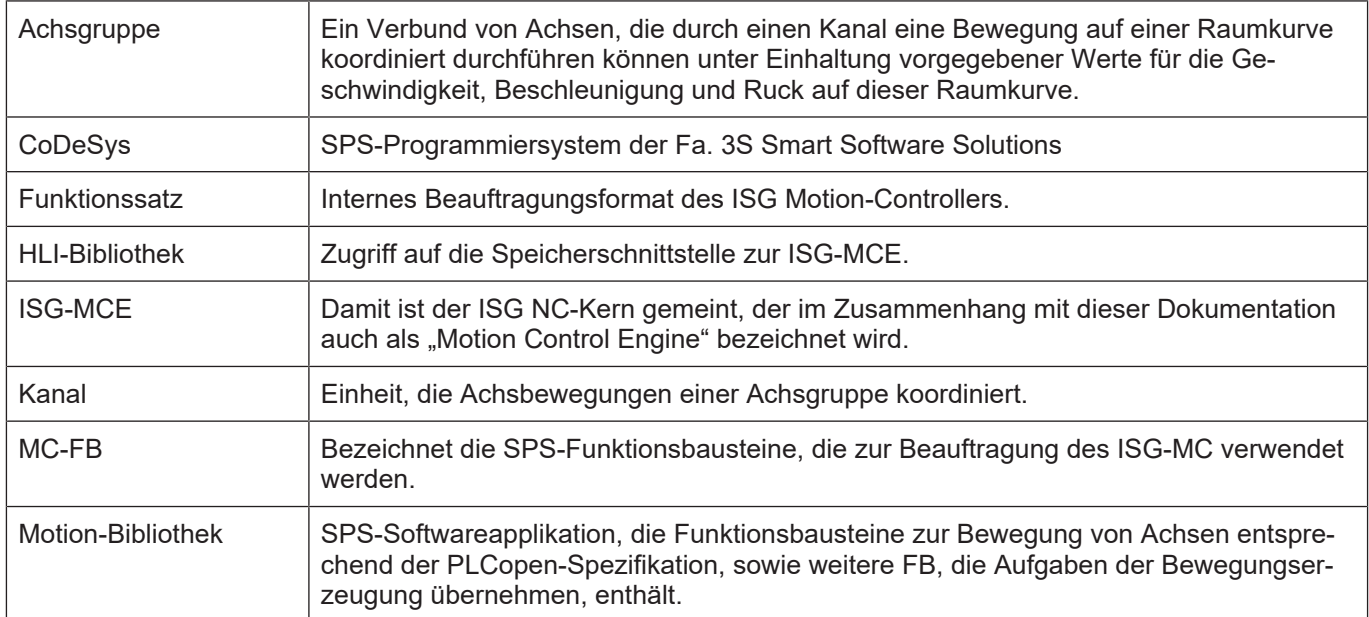

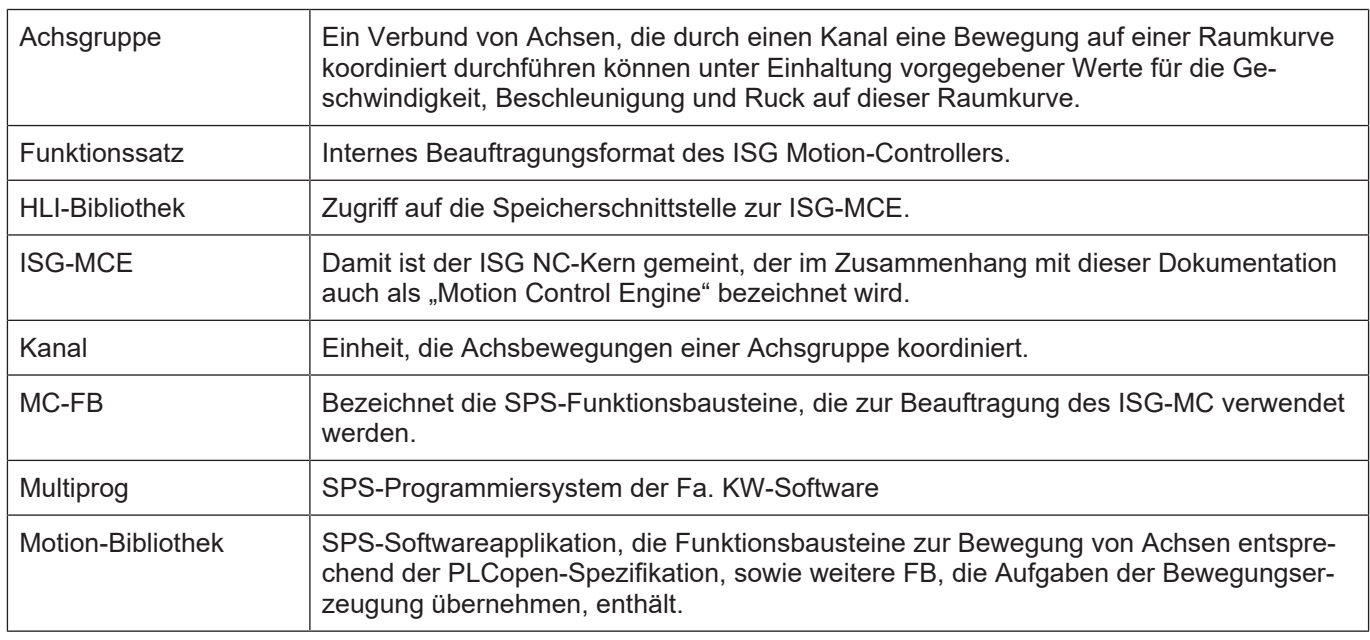

#### *Obligatorischer Hinweis zu Verweisen auf andere Dokumente*

Zwecks Übersichtlichkeit wird eine verkürzte Darstellung der Verweise (Links) auf andere Dokumente bzw. Parameter gewählt, z.B. [PROG] für Programmieranleitung oder P-AXIS-00001 für einen Achsparameter.

Technisch bedingt funktionieren diese Verweise nur in der Online-Hilfe (HTML5, CHM), allerdings nicht in PDF-Dateien, da PDF keine dokumentenübergreifenden Verlinkungen unterstützt.

## **2 SPS-Bibliotheken**

<span id="page-8-0"></span>Die ISG liefert eine Reihe von SPS-Bibliotheken aus, die von den beschriebenen Applikationen eingebunden werden. Da die ISG verschiedene SPS-Laufzeitsysteme auf unterschiedlichen Betriebssystemen und in unterschiedlichen Steuerungen unterstützt, werden in diesem Kapitel die einzelnen Bibliotheken aufgeführt und ein einheitlicher Name vereinbart. Dieser wird im Weiteren in der Dokumentation verwendet, um eine einheitliche Bezeichnung für die unterschiedlich bezeichneten Bibliotheken zu benutzen, die denselben Inhalt haben.

Seit Einführung von **TwinCAT 3** existieren weitere Varianten der Bibliotheken. Die Bibliotheken lassen sich durch den Präfix vor dem Bibliotheksnamen unterscheiden:

- CNC build = 28xx: Präfix = **pf\_** = TcCnc
- CNC build > 3xxx: Präfix = **pf\_** = Tc2\_Cnc

### **Übersicht SPS-Bibliotheken**

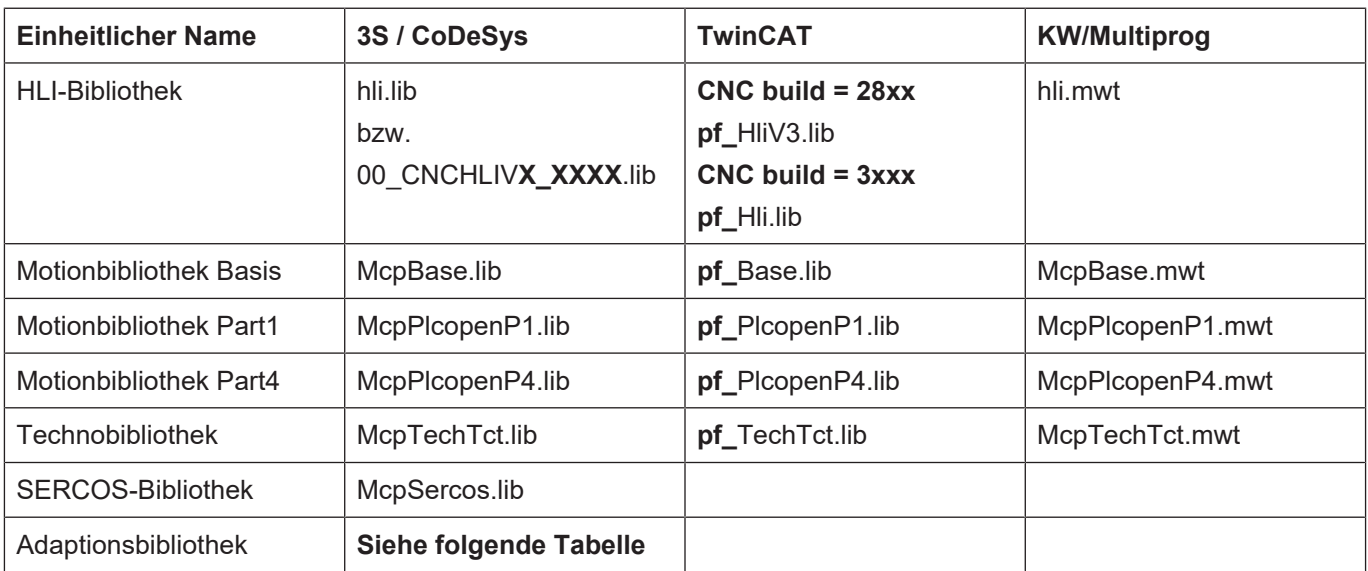

### **Varianten der Adaptionsbibliothek**

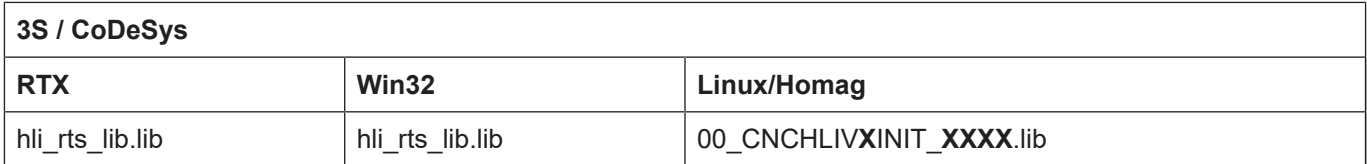

## **3 Frame\_PLCopenP1.pro: Applikationsrahmen für den Einsatz von PLCopen- Funktionsblöcken**

<span id="page-9-3"></span><span id="page-9-0"></span>Dieses Beispielprogramm zeigt, welche Funktionsblöcke anzulegen sind, damit eine Applikation korrekt funktioniert, die Funktionsblöcke nach PLCopen Part1 und Part4 verwenden soll.

## **3.1 Erforderliche Bibliotheken**

<span id="page-9-1"></span>In diese Applikation müssen folgende Bibliotheken eingebunden werden:

- Adaptionsbibliothek, bei RTX oder Simulationsbetrieb Win32
- HLI-Bibliothek
- Motionbibliothek Basis
- Motionbibliothek Part1

## **3.2 Hauptprogramm MAIN()**

<span id="page-9-2"></span>Im Programm MAIN wird zuallererst eine Instanz des FB MCV\_HliInterface aus der HLI-Bibliothek durchgerechnet. Dieser FB prüft, ob die Schnittstelle HLI auf Seite der SPS derjenigen auf Seite des Motion-Controllers entspricht. Dazu muss der FB mehrfach berechnet werden. Erst wenn der Ausgang **Initialized** des FB TRUE und der Ausgang **Error** FALSE zeigt, darf auf das HLI, die Schnittstelle zwischen SPS und Motion-Controller, zugegriffen werden.

Aus diesem Grund darf auch erst danach eine Instanz des FB MCV\_PlatformBase aufgerufen werden. Mit diesem FB werden die Achsreferenzen initialisiert. Nachdem der FB mit dem Ausgang **Done** = TRUE signalisiert, dass die Achsreferenzen nutzbar sind, kann eine Instanz des FB MCV\_P1\_PLATFORM durchgerechnet werden. Dieser FB muss zyklisch in der SPS-Applikation aufgerufen werden. Der FB sorgt dafür, dass Fehlermeldungen vom Motion-Controller entgegengenommen und über die Achsreferenzen jedem FB bekannt gemacht werden. Damit kann jeder FB auf Probleme mit der durch ihn beauftragen Achse reagieren.

Nach diesem FB wird der Applikationscode eingefügt.

Dieses Programm MAIN() wird dann einer Task zugewiesen.

## **4 PLCopen.pro: Testapplikation für PLCopen-Funktionsblöcke**

<span id="page-10-3"></span><span id="page-10-0"></span>Mit dieser Applikation wird dem Anwender die Möglichkeit gegeben, sich mit dem Verhalten von Funktionsblöcken nach den PLCopen-Standards Part1 und Part4 vertraut zu machen. Die Anwendung ist so angelegt, dass zyklisch sämtliche Instanzen dieser Funktionsblöcke durchgerechnet werden. Es existieren keinerlei Abhängigkeiten zwischen den Funktionsblöcken. Als Beauftragungsschnittstelle dienen dem Benutzer die angelegten Visualisierungen, wobei für jeden Funktionsblocktyp genau eine Visualisierung angelegt wurde.

Das Konzept für dieses Beispiel sieht vor, dass jede Achse oder Achsgruppe immer derselben Funktionsblockinstanz zugeordnet ist. Dies dient dem leichteren Verständnis des Beispiels. Es sind deshalb mindestens so viele Funktionsblockinstanzen angelegt, wie Achsen oder Achsgruppen beauftragt werden sollen.

<span id="page-10-2"></span>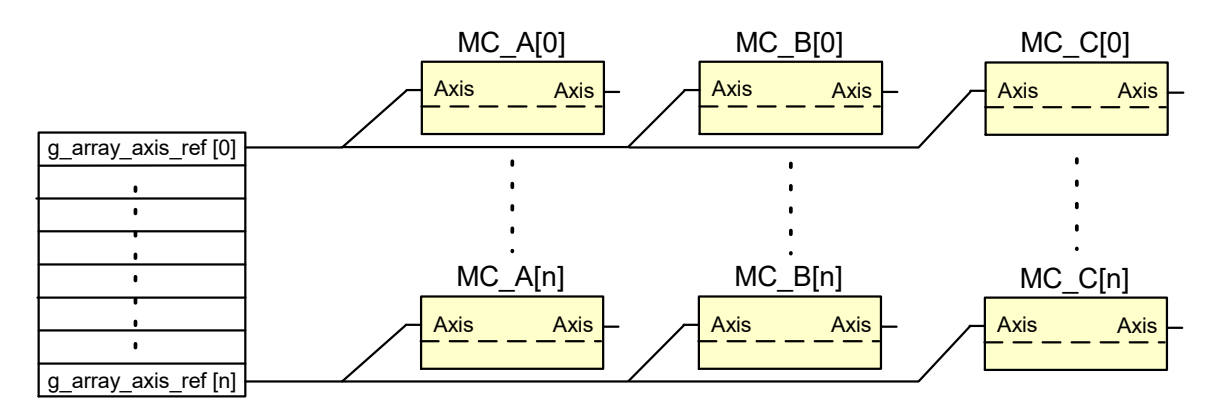

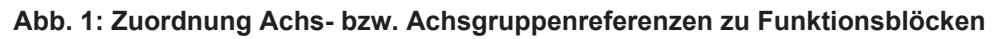

Damit der Nachweis möglich ist, dass die Funktionalität der Funktionsblöcke auch beim Austausch von Achsen und Achsgruppen korrekt erfüllt wird, kann man über 2 globale Variablen (gP1AxisRefChgDisable, gP4AxesGrpRefChgDisable) diesen Austausch zulassen. Diese Betriebsart ist allerdings eher für Demonstrationszwecke gedacht.

Das Beispiel enthält eine einzige Task, die das Hauptprogramm MAIN() aufruft.

## **4.1 Anforderungen an die Konfiguration**

<span id="page-10-1"></span>Diese Applikation setzt voraus, dass die konfigurierten Achsen als Achsen mit einem separaten Interpolator (SAI) angelegt werden. Dazu genügt es die Achsen in den Achsparameterlisten als

• Spindeln anzulegen: kenngr.achs typ 4

oder

• bei anderen Achstypen den Einzelachsinterpolator zu aktivieren durch kenngr.configure\_sai 1

Alle die Achsen, die über Funktionsblöcke nach Part 4 der PLCopen-Spezifikation beauftragt werden sollen, müssen bereits bei der Konfiguration den Achsgruppen bekannt gemacht werden und sind deshalb in den Kanalparameterlisten einzutragen.

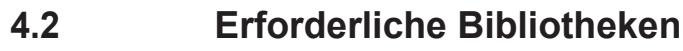

<span id="page-11-0"></span>In diese Applikation müssen folgende Bibliotheken eingebunden werden:

- Adaptionsbibliothek, bei RTX oder Simulationsbetrieb Win32
- HLI-Bibliothek
- Motionbibliothek Basis
- Motionbibliothek Part1
- Motionbibliothek Part4
- Technobliothek
- SERCOS-Bibliothek

## **4.3 Hauptprogramm MAIN()**

<span id="page-11-1"></span>Das Hauptprogramm MAIN basiert auf dem Beispiel Frame\_PlcopenP1.pro.

Da in dieser Applikation auch Funktionsblöcke des Part4 der PLCopen-Spezifikation instanziert werden, muss der Plattformbaustein für die Part4-Funktionsblöcke instanziert und durchgerechnet werden. Er besitzt den Typ MCV\_P4\_Platform, erhält den Bezeichner P4\_Platform und wird unmittelbar nach dem Plattform-Funktionsblock für die Part1-Funktionsblöcke aufgerufen.

Die FB-Instanzen TechFctChIn und TechFctAxIn dienen dazu, Technologieinformationen, die über M-, H-, S- oder T-Befehle aus dem NC-Programm an die SPS gemeldet werden, aus der Schnittstelle HLI zwischen Motion-Kernel und SPS zu entnehmen und in der SPS bereitzustellen. Die korrespondierenden Funktionsblöcke TechFctChOut und TechFctAxOut am Ende des Programms MAIN quittieren automatisch alle die Technologiefunktionen, die nicht durch das SPS-Projekt behandelt wurden. Zur Behandlung einer Technologiefunktion wird im SPS-Projekt ein für den Technologiefunktionstyp spezifischer FB instanziert und mit der Ordnungsnummer der Technologiefunktion versorgt. In diesem Beispielprojekt wird auf diese Möglichkeit kein Augenmerk gelegt, sondern es sollen nur alle eintreffenden Technologiefunktionen quittiert werden, sodass ein NC-Programm ohne Unterbrechung abgearbeitet werden kann.

Nach dem Einlesen der Technologiefunktionen werden nacheinander die Programme aufgerufen, die letztendlich die Funktionsblöcke enthalten, die die Lösung von Bewegungsaufgaben von Einzelachsen oder Achsgruppen ermöglichen.

## **4.4 Allgemeines zur Implementierung**

<span id="page-11-2"></span>Den meisten Programmen, die nachfolgend beschrieben sind, liegt dasselbe Prinzip zu Grunde. In der Initialisierungsphase wird jeder Funktionsblockinstanz die für den Betrieb erforderliche Achse oder Achsgruppe über eine Variable des Typs AXIS\_REF bzw. AXES\_GROUP\_REF zugewiesen. Diese Variablen sind bereits als Feld in der Motion-Basisbibliothek angelegt (g\_array\_axis\_ref und gAxesGroupRef). Nach dieser Phase werden in jedem SPS-Zyklus in einer FOR-Schleife alle Funktionsblockinstanzen durchgerechnet.

Da für jeden Funktionsblocktyp nur eine Visualisierung instanziert angelegt ist, ist es über die Visualisierung möglich diese auf die verschiedenen Funktionsblockinstanzen umzuschalten (s. Visualisierungen für Funktionsblöcke). Um dieses Verfahren abwickeln zu können, ist der restliche Code im Programm erforderlich, der Zeiger auf Funktionsblockinstanzen anwendet.

<span id="page-12-2"></span>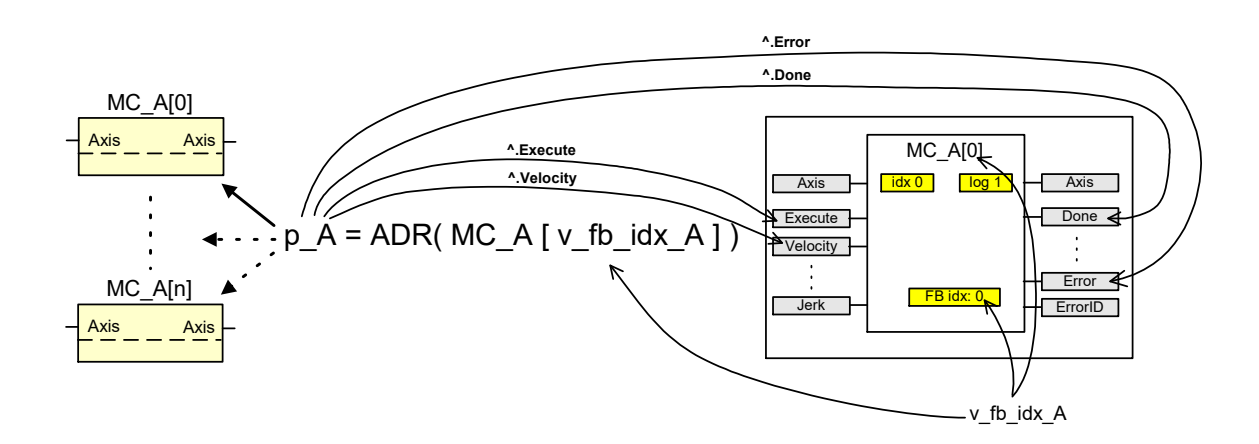

**Abb. 2: Zusammenhang von Funktionsblöcken und Visualisierung**

## **4.4.1 Globale Variablen**

<span id="page-12-0"></span>Die Funktionsblöcke, die von den verschiedenen Programmen aufgerufen werden, sind als globale Variable angelegt und als Felder von Funktionsblöcken organisiert. An dieser Stelle erfolgt auch die Initialisierung der einzelnen Funktionsblockinstanzen.

Auch die für die Versorgung der Visualisierungen erforderlichen Variablen sind als globale Variable angelegt.

### **4.4.2 Standardwerte in PLCopen**

<span id="page-12-1"></span>Im Wesentlichen sind Standardwerte für die Beschleunigung, die Verzögerung, die Geschwindigkeit und den Ruck als globale Konstanten angelegt und werden dazu benutzt die Eingangsvariablen der Funktionsblöcke mit geeigneten Standardwerten zu versorgen. Weitere Erläuterungen sind der nachfolgenden Tabelle zu entnehmen. Die restlichen Konstanten skalieren die Applikation hinsichtlich Anzahl Funktionsblöcke je Funktionsblocktyp die angelegt und durchgerechnet werden.

### **Standardwerte in PLCopen.pro**

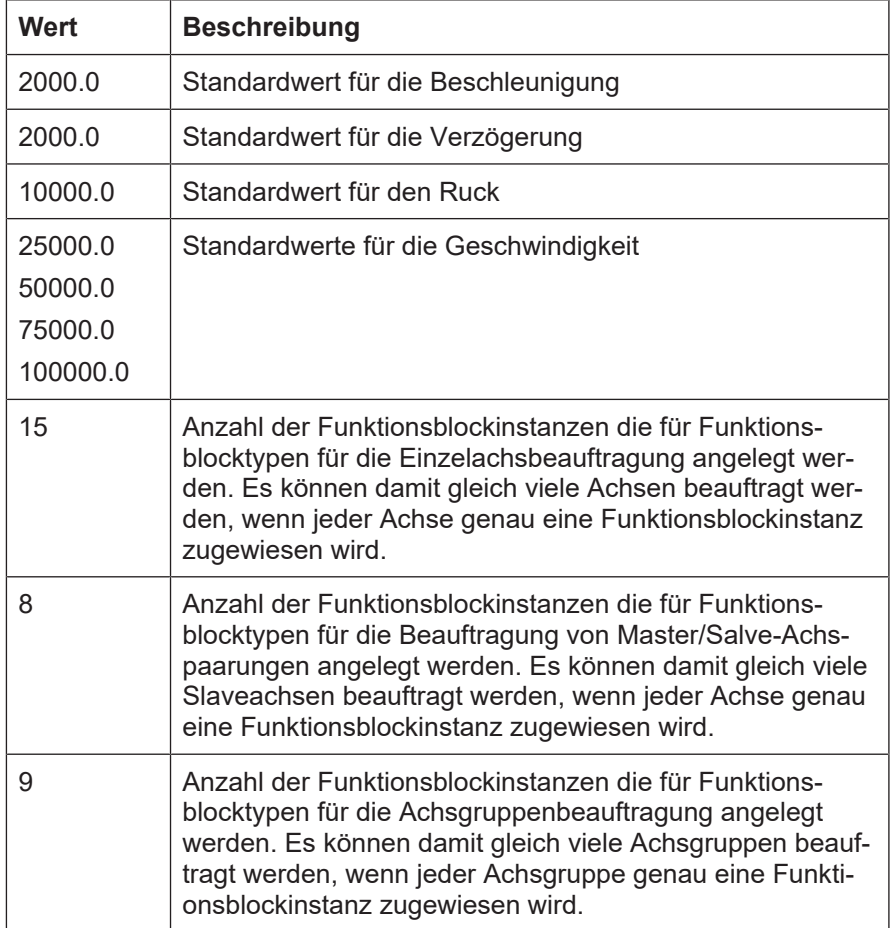

## **4.5 Programm Part1\_PLCopen**

<span id="page-13-0"></span>Dieses Programm dient dazu Funktionsblockinstanzen, die nach dem Part 1 der PLCopen-Spezifikation implementiert wurden, zu berechnen.

Im Initialisierungsteil wird für die Funktionsblöcke, die sich auf eine einzelne Achse beziehen, wieder die in der Abbildung unter "[PLCopen.pro: Testapplikation für PLCopen-Funktionsblöcke](#page-10-0) [\[](#page-10-0)[}](#page-10-0) [11\]"](#page-10-0) gezeigte Beziehung zwischen Achsreferenzen und Funktionsblöcken hergestellt.

```
FOR Idx := 0 TO PLC_AX_MAXIDX DO
  IdxSingleAxFbs := Idx + g axis idx offset;
    IF (IdxSingleAxFbs >= 0) AND
        (IdxSingleAxFbs <= PLC_AX_MAXIDX) THEN<br>eAxRefIdx|IdxSingleAxFbs| := IdxSingleAxFbs;
    HomexRefIdx[IdxSindxSindleAxFbs]    …
               (* Calculate the administrative FBs *)
        ReadStatusAxRefIdx[IdxSingleAxFbs] := IdxSingleAxFbs;
      …
    END_IF;
END_FOR;
```
Für alle Funktionsblöcke die sich auf eine Master- und eine Slaveachse beziehen, wird als Masterachse die erste im System verfügbare SAI-Achse festgelegt. Die einzelnen Funktionsblockinstanzen erhalten dann aber unterschiedliche Referenzen für die Slaveachse.

```
FOR IdxMultAxFbs := 0 TO PLC_MULTIAX_IDX DO
  …
   GearInMstIdx[IdxMultAxFbs]  := IdxMasterAx;
   GearInSlvIdx[IdxMultAxFbs]  := IdxSlaveAx;
   GearOutSlvIdx[IdxMultAxFbs] := IdxSlaveAx;
  …
   IF IdxSlaveAx < GC_MCP_AXREF_MAXIDX THEN
    IdxS1ayeAx := IdxS1aveAx + 1:
    ELSE
        IdxMasterAx := IdxMasterAx + 1;
          IdxSlaveAx := 0;
    END_IF;
END_FOR;
```
Nach der Initialisierungsphase werden nur noch die Funktionsblockinstanzen zyklisch berechnet.

Sämtlicher Programmcode nach dem Kommentar

(\*===========================================================\*) (\* The following commmands are only for visualisation. \*) (\*===========================================================\*)

dient lediglich der Versorgung der zugeordneten Visualisierung mit den Daten der angewählten Funktionsblockinstanz.

## **4.6 Programm Part1\_MCV\_Fbs**

<span id="page-14-0"></span>In diesem Programm sind keine Initialisierungen erforderlich und so werden in der FOR-Schleife lediglich die von ISG definierten und zusätzlich in der Motionbibliothek Teil1 gelieferten FB durchgerechnet. Anschließend wird der Code für die Versorgung und Anbindung der Visualisierung ausgeführt.

## **4.7 Programm Part1\_TouchProbe**

<span id="page-14-1"></span>Dieses Programm dient dazu, die Instanzen der Funktionsblöcke vom Typ MC\_AbortTrigger und MC\_TouchProbe zu berechnen, welche die Messfunktionalität bereitstellen. Diese Funktionsblöcke besitzen als VAR\_IN\_OUT-Pin eine Referenz auf die Signalquelle vom Typ TRIGGER\_REF. Dieser Datentyp ist in der Bibliothek Motionbibliothek Teil1 definiert. Im Initialisierungsteil des Programms wird für jede FB-Instanz eine solche Referenz angelegt und mit geeigneten Standardwerten belegt.

Nach der Initialisierungsphase werden in der FOR-Schleife alle FB-Instanzen der oben genannten Typen berechnet.

Der restliche Code wird wie schon bei den anderen Programmen ausgeführt lediglich dazu benutzt um die Visualisierung mit den Daten der ausgewählten FB-Instanz zu versorgen.

## **4.8 Programm Part4\_PLCopen**

<span id="page-14-2"></span>In diesem Programm sind Variablen, die die ...\_REF Datentypen (IDENT\_IN\_GROUP\_REF, MC\_PATH\_DATA\_REF, MC\_PATH\_REF) aus der Spezifikation repräsentieren, als lokale Variablen angelegt und als Felder organisiert.

Im Initialisierungsteil wird wiederum die 1:1-Beziehung der Indizes der Funktionsblockinstanz und der Achsgruppe hergestellt. Außerdem werden einige Eingangsvariablen von Funktionsblöcken initialisiert, damit der Benutzer sinnvolle Werte vorfindet.

Es folgt die bereits bekannte FOR-Schleife, in der sämtliche Instanzen der Funktionsblöcke durchgerechnet werden, und anschließend der Code für die Aktualisierung der notwendigen Daten zur Anzeige in den Visualisierungen.

## **4.9 Programm MotionOfAxes**

<span id="page-15-0"></span>Dieses Programm definiert lokale Variablen, in denen die aktuelle Position und ausgewählte Zustandsdaten einzelner Achsen gespeichert wird, nachdem diese aus der Schnittstelle HLI zwischen SPS und Motion-Kernel entnommen worden sind. Die Visualisierungen MotionOfAxes bzw. MotionOfAxes\_XY zeigen dann die Werte dieser lokalen Variablen an.

## **4.10 Programm MCV\_Table\_access**

<span id="page-15-2"></span><span id="page-15-1"></span>Dieses Programm ist in der Motionbibliothek Teil1 definiert und erlaubt den Zugriff auf Kurvenscheibentabellen. In der Visualisierung Tbm\_Display werden die Daten von zur Verfügung stehenden Kurvenscheibentabellen angezeigt. Diese Daten werden von dem Programm MCV\_Table access bereitgestellt.

## **4.11 Programm MCV\_TriggerCamIn**

## **4.12 Programm Trace**

<span id="page-15-3"></span>Berechnet eine Funktionsblockinstanz, die die Erzeugung verschiedener Protokolle im Motion-Kernel veranlassen kann.

## **4.13 Programm SERCOS\_PRG**

<span id="page-15-4"></span>Dieses Programm beauftragt je eine Instanz der Funktionsblöcke mit denen SERCOS-Parameter geschrieben und gelesen werden können. Die Instanzen der Funktionsblöcke sind hierbei lokal im Programm angelegt.

## **4.14 Visualisierungen für Funktionsblöcke**

<span id="page-15-5"></span>Für jeden der implementierten Funktionsblocktypen ist in der Applikation eine Visualisierung angelegt, mit der bei jeder Instanz eines Funktionsblocktyps die Werte der Eingangsvariablen verändert werden können und die Werte der Ausgangsvariablen angezeigt werden. Außer den Elementen, die die Eingangs- und Ausgangsvariablen entsprechend der Spezifikation repräsentieren, gibt es noch einige Elemente, die für die Bedienung der Visualisierung wichtig sind. Deren Funktion wird nachfolgend kurz beschrieben:

### **Elemente in Visualisierungen für Funktionsblöcke**

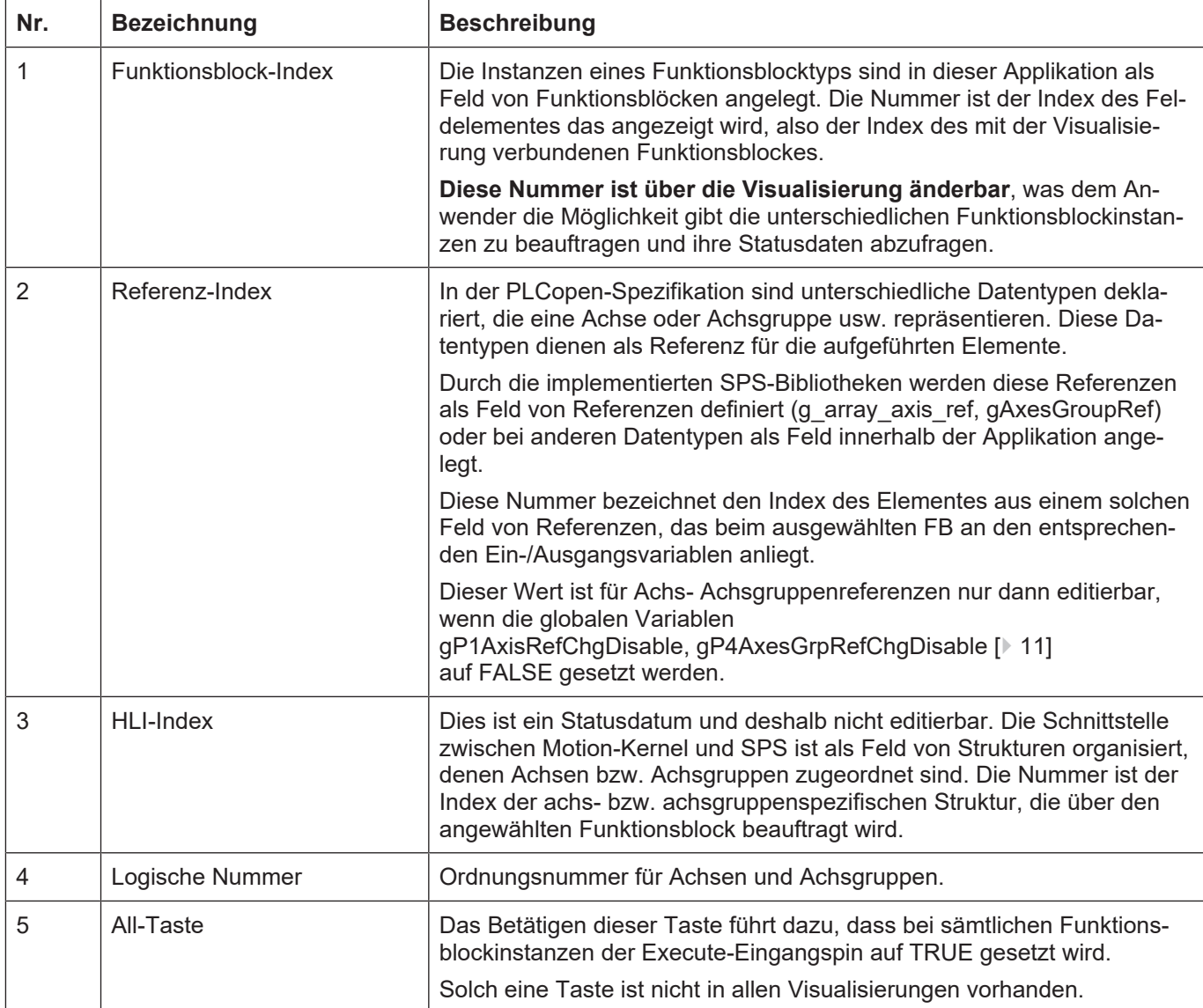

<span id="page-16-0"></span>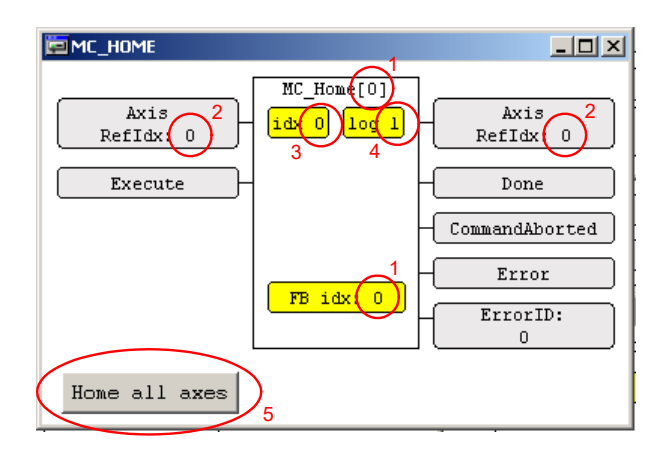

**Abb. 3: Elemente einer Visualisierung**

## **4.15 Visualisierungen der Achsenpositionen**

<span id="page-17-0"></span>Die Visualisierung MotionOfAxes dient dazu die aktuellen Positionen von bis zu 10 Achsen anzuzeigen. Die Positionen werden von dem gleichnamigen Programm aus dem HLI entnommen und in lokalen Variablen gespeichert, die dann von der Visualisierung angezeigt werden. Zusätzlich werden weitere Zustanddaten für die jeweilige Achse angezeigt, deren Bedeutung nachfolgend beschrieben wird.

#### **Elemente zur Visualisierung von Zustandsdaten einer Achse**

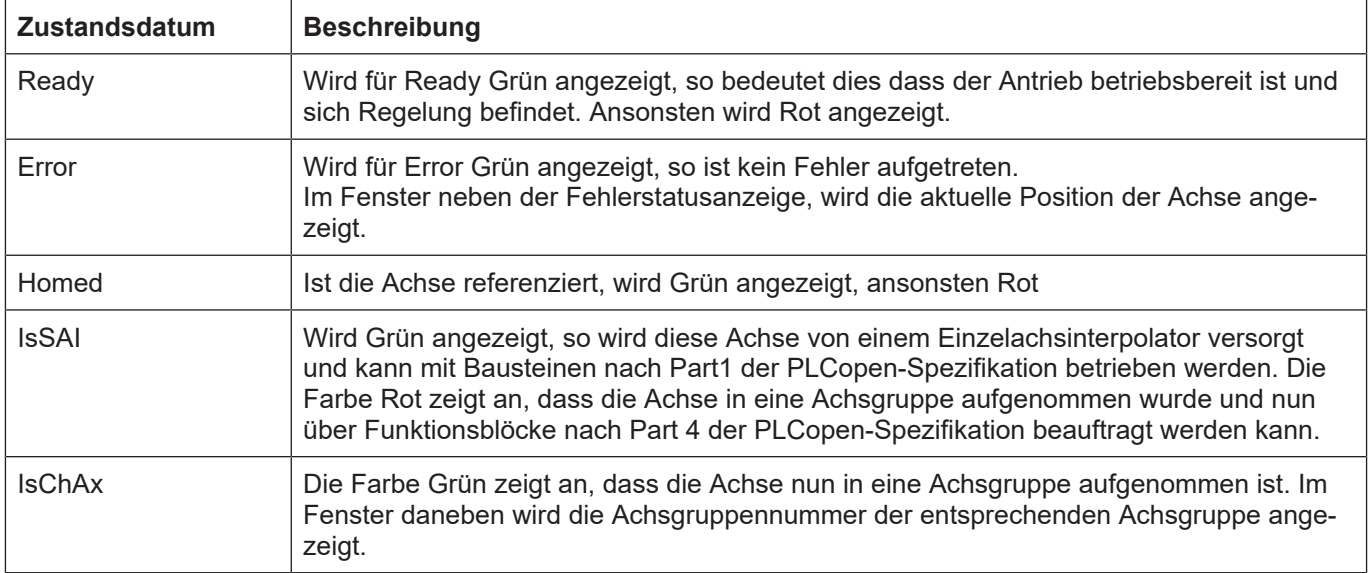

<span id="page-17-1"></span>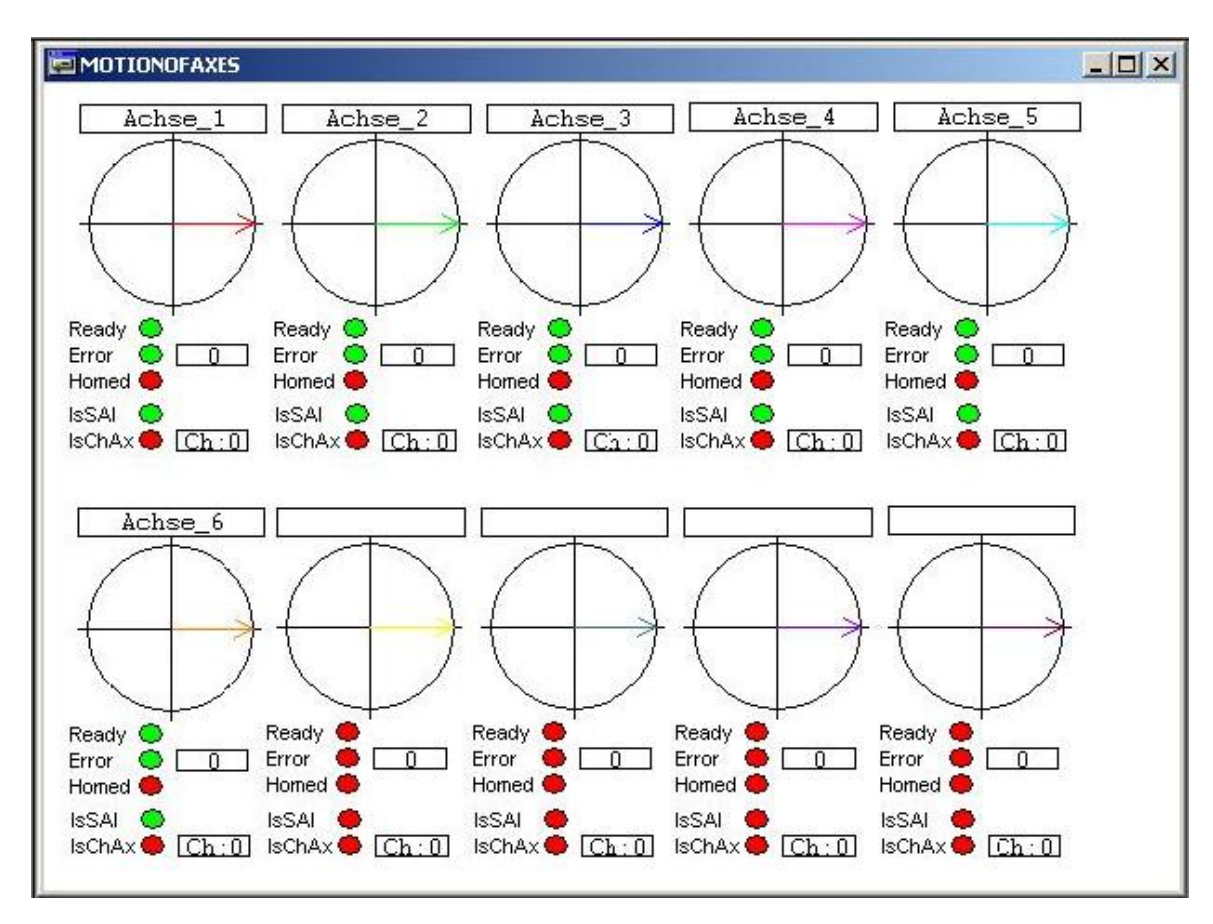

**Abb. 4: Visualisierung MotionOfAxes**

## **4.16 Visualisierung für Kurvenscheibendaten**

<span id="page-18-0"></span>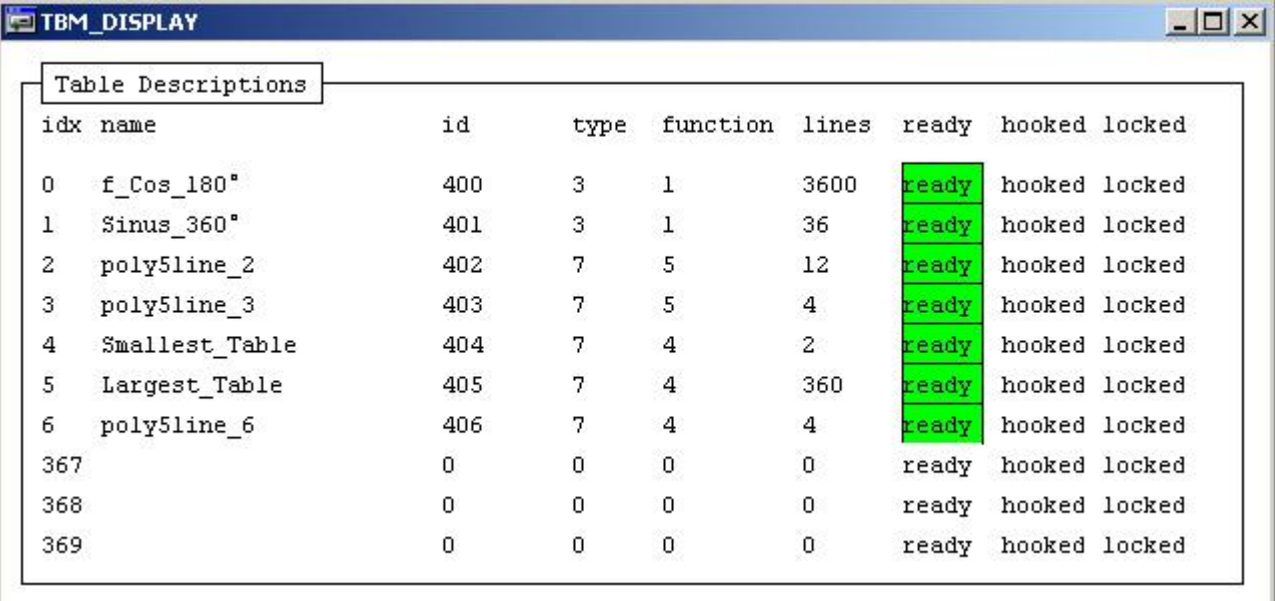

## **4.17 Visualisierung zur Änderung von Kurvenscheibentabellen**

<span id="page-18-1"></span>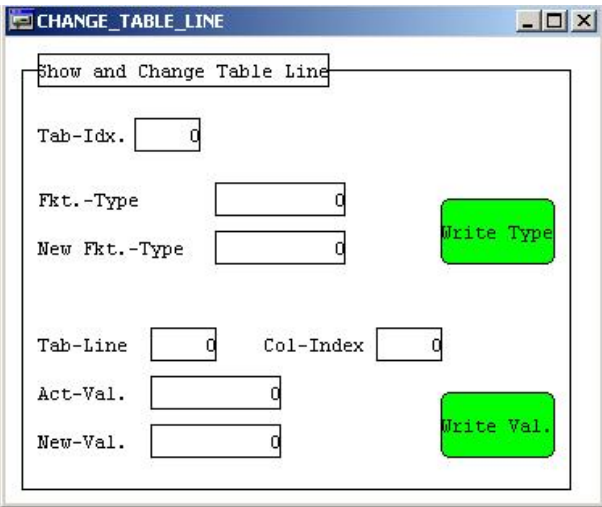

## <span id="page-19-0"></span>**5 HLI-BlockSearch – Testapplikation für die unterschiedlichen Satzvorlauf-Varianten**

## **5.1 Einleitung**

<span id="page-19-1"></span>Die grundlegenden Mechanismen, die für den Satzvorlauf implementiert wurden, sind der Funktionsbeschreibung "Satzvorlauf" (FCT-C6) zu entnehmen. Im Weiteren wird auf die Beauftragung der verschiedenen Satzvorlauf-Varianten über die PLC-Applikation HLI-BlockSearch eingegangen.

Die PLC-Applikation dient dazu, den Satzvorlauf zu parametrieren und nach dem Starten des Satzvorlaufs die Reaktion des NC-Kerns zu beobachten. Der Satzvorlauf selber wird dadurch aktiv, dass über die SPS-Applikation ein Satzvorlauftyp angewählt, die erforderlichen Parameter gesetzt wurden und dann ein Start eines NC-Programms beauftragt wird. Dies geschieht im Fall der Beispielapplikation üblicherweise über das Registerblatt **Online** des entsprechenden Kanals im SystemManager (TwinCAT 2) oder die MOTION-Konfiguration (TwinCAT 3), indem die **Start**-Taste dort gedrückt wird. Im weiteren Text wird dieses Registerblatt vereinfacht Bedienung genannt.

Die Parametrierung des Satzvorlaufs erfolgt über die ADS-Kommunikation. Es gibt keine entsprechenden Schnittstellen hierzu auf dem HLI. Über ADS und das HLI können allerdings Zustandsdaten des NC-Kerns abgegriffen werden, die dann zur Parametrierung des Satzvorlaufs über die ADS-Kommunikation verwendet werden können. Der Handshake zwischen PLC und NC-Kern während des Satzvorlaufs wird über die entsprechende Control Unit (CNC build >= 2800: **gp-Ch[i].bahn\_lc\_control.block\_search**) auf dem HLI abgewickelt (s. a. [HLI//Satzvorlauf], auch Schaubilder zu Handshake).

Durch die PLC-Applikation werden alle vom NC-Kern ausgegebenen Technologiefunktionen (M, H, S, T) automatisch für den Kanal 1 und 2 quittiert (siehe Programm MAIN(), Fkt: QuitChTech-Function() ).

Mit der PLC-Applikation kann der Satzvorlauf parametriert und anschließend gewählt werden, ob die zur Durchführung der Funktion erforderlichen Handshakes automatisch von der PLC-Applikation durchgeführt (s. Zustandautomat am Ende von POU BlockSearch) oder der Benutzer diese Schritt-für-Schritt über die Visualisierung beauftragen will.

Die Visualisierungen sind so aufgebaut, dass

- die Daten in der Spalte unter der Bezeichnung "**read command**" die aktuell wirksamen Parameter im NC-Kern für den Satzvorlauf sind und per ADS ausgelesen wurden.
- die Daten in der Spalte unter "**command to set**" diejenigen Parameter sind, die bei der nächsten Beauftragung eines Satzvorlaufs aktiv werden, wenn sie nach dem Eintragen in das Visualisierungsfeld durch Betätigen der **set**-Taste per ADS an den NC-Kern übertragen wurden.
- die in der Spalte "**HLI act.value**" angezeigten Zustandsdaten auf dem HLI mit der **copy**-Taste in das zugehörige "**command to set**"-Feld übernommen werden können. Dies wird genutzt, um die Daten auf dem HLI z. B. nach einem Programmabbruch für die Parametrierung des Satzvorlaufs zu übernehmen.

## **5.2 Visualisierung BlockSearch\_Common**

<span id="page-20-0"></span>Über diese Visualisierung wird im oberen Bereich festgelegt, ob die erforderlichen Handshakes von der PLC-Applikation automatisch durchgeführt werden oder ob der Benutzer die erforderlichen Handshakes über die entsprechenden Visualisierungselemente beauftragt.

Der grün hinterlegte Bereich dient dazu, die für alle Satzvorlaufvarianten möglichen Parameter an den NC-Kern zu übertragen.

<span id="page-20-2"></span>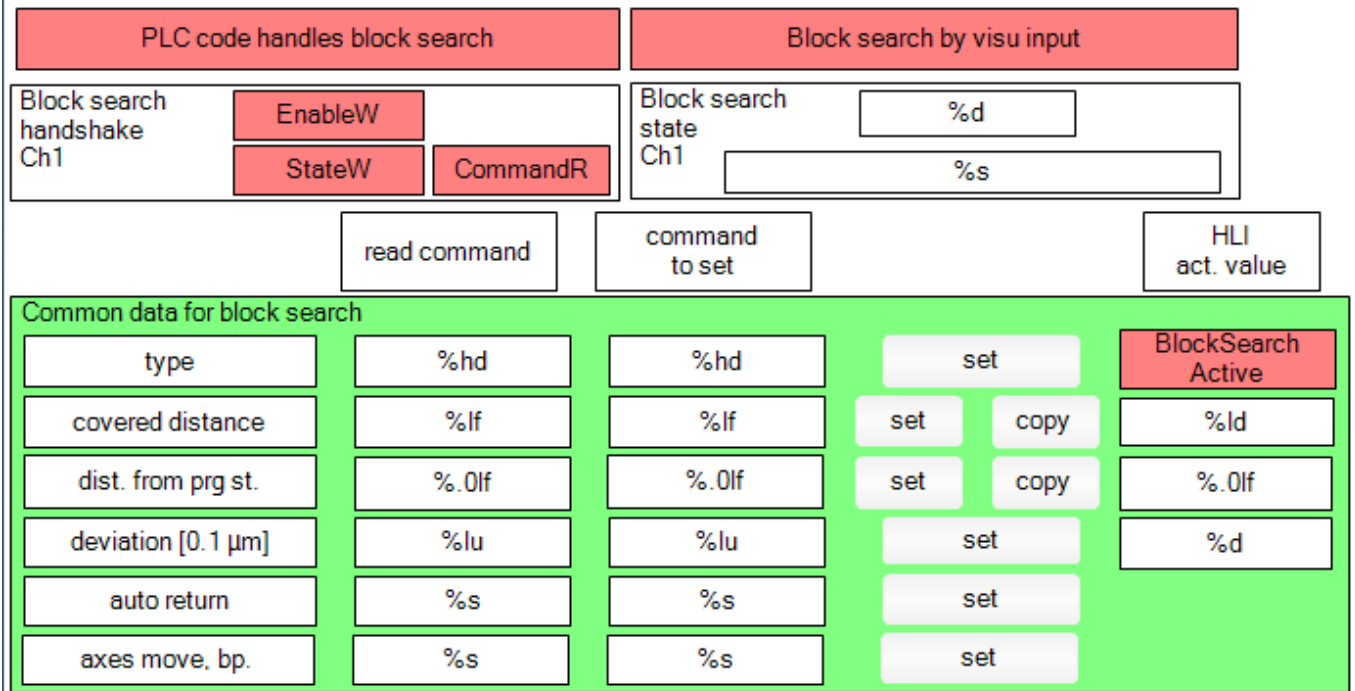

#### **Abb. 5: Visualisierung BlockSearch\_Common**

### <span id="page-20-1"></span>**5.2.1 Beschreibung der Elemente der Visualisierung BlockSearch\_Common**

<span id="page-20-3"></span>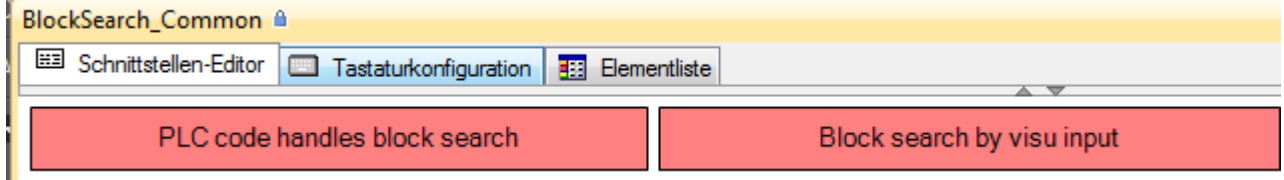

#### **Abb. 6: Taste: PLC code handles block search" / "Block search by visu input**

Nur eine der beiden Tasten kann aktiv sein.

Nach dem Starten der PLC-Applikation ist durch Vorbelegung die Taste **"Block search by visu input"** sowie die Control Unit für den Satzvorlauf auf dem HLI ist aktiviert (enable\_w der Control Unit ist TRUE). Dies zeigt die grüne Anzeige "EnableW" im Bereich **"Block search handshake CH1"** im linken Bereich unterhalb der beiden Tasten.

Wird **"PLC code handles block search"** aktiviert, werden bei parametriertem Satzvorlauf und gestartetem NC-Programm alle Handshakes die erforderlich sind durch die Zustandsmaschine abgehandelt, die in der POU BlockSearch (ein Programm) am Ende implementiert ist.

### **Allgemeine Satzvorlaufparameter**

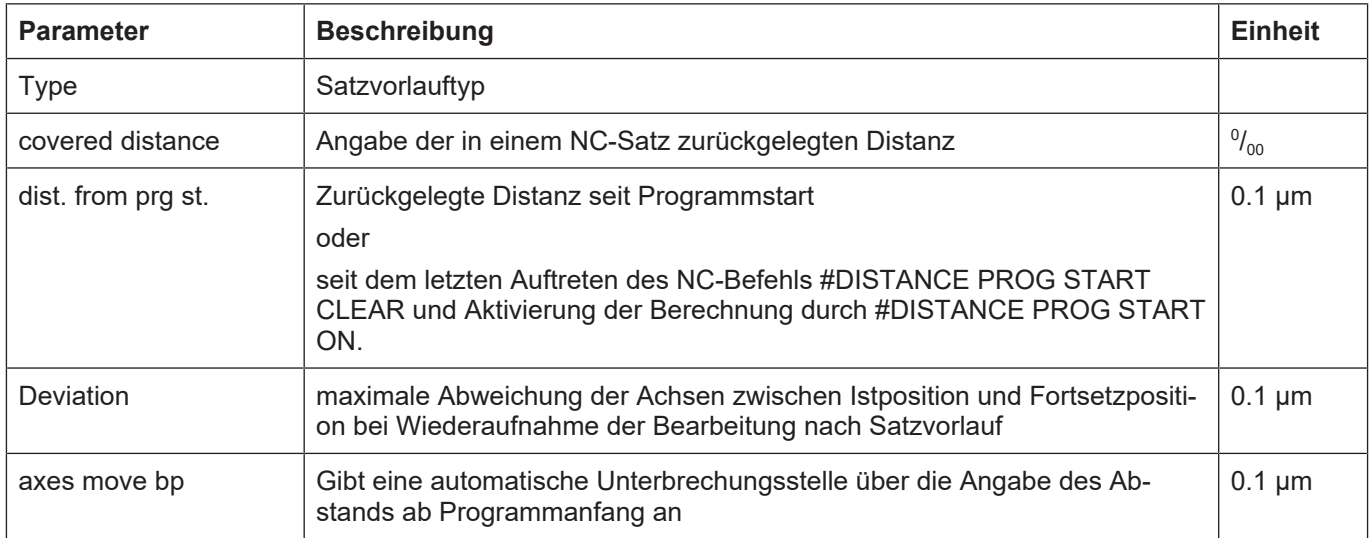

### **5.2.2 Visualisierungen zur Belegung der spezifischen Satzvorlaufparameter**

<span id="page-21-0"></span>Die Visualisierungen BlockSearch\_Type\_1, BlockSearch\_Type\_3 und BlockSearch\_Type\_4 dienen dazu, die Satzvorlaufparameter für den entsprechenden Satzvorlauftyp an den NC-Kern zu übertragen.

Beschreibung der jeweiligen Satzvorlauftypen siehe Funktionsbeschreibung "Satzvorlauf" (FCT-C6).

<span id="page-21-1"></span>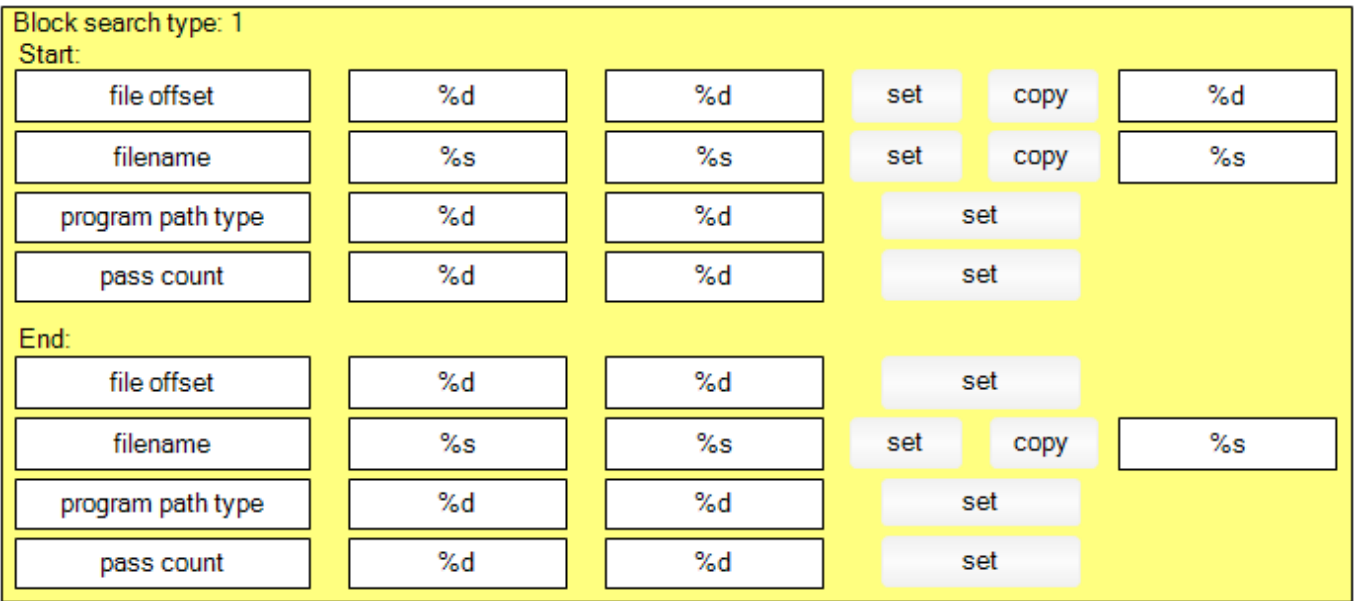

#### **Abb. 7: Visualisierung zur Parametrierung des Satzvorlauftyps 1**

<span id="page-21-2"></span>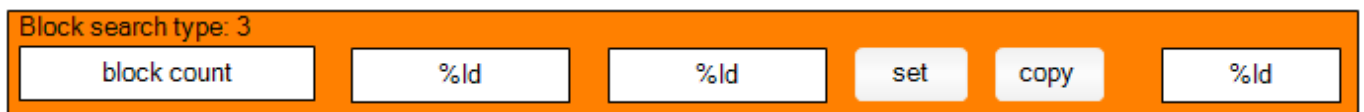

#### **Abb. 8: Visualisierung zur Parametrierung des Satzvorlauftyps 3**

<span id="page-22-0"></span>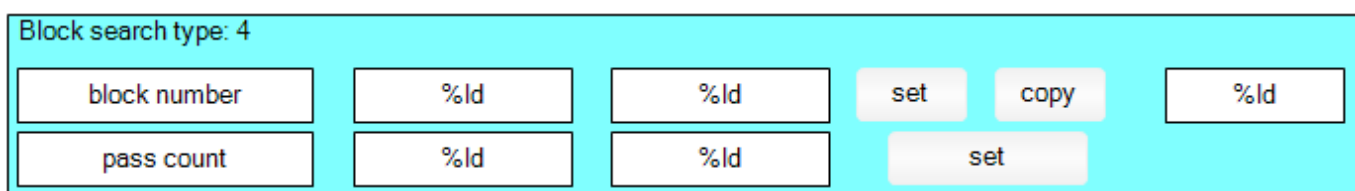

**Abb. 9: Visualisierung zur Parametrierung des Satzvorlauftyps 4**

## **5.3 Ablauf bei aktivem "Block search by visu input" und aktivem "auto return"**

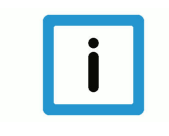

## <span id="page-23-0"></span>**Hinweis**

Start *X* bedeutet in der weiteren Beschreibung, dass die Starttaste des SystemManager (Twin-CAT 2) oder der MOTION-Konfiguration (TwinCAT 3) im Online-Registerblatt des entsprechenden Kanals betätigt wird.

#### **Start 1: NC-Programm starten nach Parametrierung des Satzvorlaufs**

Ist eine Satzvorlauf-Variante durch Parametrierung angewählt, zeigt der NC-Kern nach dem Start des NC-Programms durch Setzen von **command\_r** der Control Unit an, dass der Satzvorlauf aktiv ist. Dies zeigt die Schaltfläche **"CommandR"** der Visualisierung **BlockSearch\_Common** an, indem sie nun grün wird. Die Achsen bewegen sich während des Satzvorlaufs nicht.

Rechts davon im Bereich **"Block search state Ch1"** wird der Zustand des Satzvorlaufs angezeigt und durch einen Text beschrieben. Der Zustand stammt vom Element **gp-Ch[i].bahn\_state.block\_search\_state\_r** (CNC build >= 2800) auf dem HLI. Zu diesem Zeitpunkt ist der Zustand 1.

#### **Handshake 1**

Die PLC muss nun bestätigen, dass sie informiert darüber ist, dass der Satzvorlauf aktiv ist und ihre vorbereitenden Aktionen abgeschlossen sind. Sie tut dies indem sie **state\_w** der Control Unit auf TRUE setzt. Für die PLC übernimmt dies der Benutzer indem er auf die Schaltfläche **"StateW"** klickt und diese darauf mit grün zeigt, das **state\_w** der Control Unit auf TRUE gesetzt wurde.

Nun läuft der Satzvorlauf. Die Achsen bewegen sich immer noch nicht. Solange der Satzvorlauf läuft wird der Zustand 2 angezeigt. Am Ende des Satzvorlaufs wird der Zustand 3 angezeigt und **command\_r** der Control Unit auf FALSE gesetzt. Das spiegelt sich in der Visualisierung **Block-Search\_Common** wieder, so dass nun die Schaltfläche **"CommandR"** wieder den Ursprungszustand zeigt – helles Rot.

#### **Handshake 2**

Die PLC muss nun bestätigen, dass sie das Ende des Satzvorlaufs mitbekommen hat. Der Benutzer muss deshalb auf die Schaltfläche **"StateW"** klicken. Damit wird **state\_w** der Control Unit auf FALSE gesetzt.

Danach zeigt der Satzvorlauf den Zustand 4.

#### **Start 2: Anfahren an die Kontur**

Unter der Voraussetzung, dass der Satzvorlaufparameter **"auto return"** mit 1 belegt wurde, fahren nun die Achsen auf **direktem** Weg an die durch die Satzvorlaufparametrierung vorgegebene Position (Fortsetzposition) und halten dann an.

Solange die Achsen zur Fortsetzposition fahren wird der Zustand 5 angezeigt. Ist die Fortsetzposition erreicht wird der Zustand 6 angezeigt.

#### **Start 3: Fortsetzen des NC-Programm**

Wird jetzt Startaste in der Bedienung erneut betätigt wird die Abarbeitung des NC-Programms fortgesetzt und die Achsen bewegen sich entsprechend.

### **5.3.1 Ablauf bei aktivem "Block search by visu input" und inaktivem "auto return"**

<span id="page-24-0"></span>NC-Programm wird im Satzvorlauf gestartet und und **"auto return"** ist als **inaktiv parametriert**

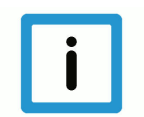

## **Hinweis**

Sind die Achsen nach einem NC-Programmabbruch bewegt worden, so muss bei **inaktivem "auto return"** gewährleistet sein, dass sich die Achsen

1. entweder vor dem Start des NC-Programms im Satzvorlauf an der Position (Fortsetzposition) befinden, die durch die anderen Satzvorlaufparameter vorgegeben wird

2. oder der Wert für die **"deviation"** (Abweichung) so gewählt ist, dass die aktuelle Istposition der Achsen zu einer Abweichung von den Sollpositionen führt, die kleiner als die parametrierte **"deviation"** ist.

Ist dies nicht der Fall erhält man die Fehlermeldung 50474 – "Abweichung von Kontur nach manuellem Wiederanfahren im Satzvorlauf zu groß"(P-ERR-50474).

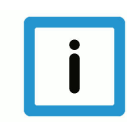

## **Hinweis**

Die vom Anwender vorgegebenen Satzvorlaufparameter wird nach dem Satzvorlauf im NC-Kern berechnet, von der aus das NC-Programm dann abgearbeitet wird und die Achsen tatsächlich verfahren.

Unterscheidet sich diese Position von der realen Position, die sich aus der Position der Maschinenachsen ergibt, bedeutet dies, dass das NC-Programm bei Start nach erfolgtem Satzvorlauf, mit dem entsprechenden Offset auf der Werkzeugbahn verfahren wird.

Mit dem Satzvorlaufparameter **"deviation"** (Abweichung) kann festgelegt werden, ob eine Abweichung zulässig ist und wie groß diese maximal ausfallen darf. Es ist dann aber zu bedenken, dass damit zulässig ist, das NC-Programm nach dem Satzvorlauf mit dem vorhandenen Offset abzuarbeiten, wenn dieser kleiner als die parametrierte **"deviation"** ist.

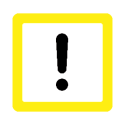

#### **Achtung**

Bei **inaktivem "auto return"** führt der Start 2 **nicht** zum Anfahren an die Kontur (Fortsetzposition), sondern es wird das NC-Programm ausgeführt und die Achsen bewegen sich – entspricht also Start 3.

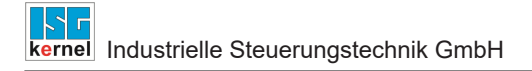

## **5.3.2 Ablauf bei aktivem "PLC code handles block search"**

<span id="page-25-0"></span>Ist in der Visualisierung die Taste **"PLC code handles block search"** muss der Benutzer außer dem Parametrieren des Satzvorlauftyps und anschließendem Starten des NC-Programms keine Interaktion mehr über eine Visualisierung ausführen.

Die erforderlichen Handshakes und Starts werden vom der Zustandsautomat am Ende der POU BlockSearch quittiert und beauftragt.

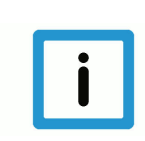

## **Hinweis**

Wie man dem Zustandsautomat entnehmenkann, kann der Start 2 und Start 3 auch über die Control Unit gpCh[..]<sup>^</sup>.bahn\_mc\_control.continue\_motion (CNC build > 2800) beauftragt werden.

### **5.3.3 Weitere Visualisierungen**

### **5.3.3.1 Visualisierung AddFunctionality**

<span id="page-25-2"></span><span id="page-25-1"></span>Die Visualisierung **AddFunctionality** ermöglicht die Beauftragung weiterer Funktionen, die je nach Lösung eines Anwendungsfalles, im Zusammenhang mit Satzvorlauf angewendet werden.

So wird

- der Bereich **"Start NC program at file offset"** dazu verwendet ein NC-Programm an der Stelle zu starten, die durch den vorgegebenen Dateioffset definiert wird. Die **set**- und **copy**-Taste dienen demselben Zweck wie bei den anderen Visualisierungen.
- der Bereich **"ContinueMotion CU"** dazu verwendet, die entsprechende Control Unit zu beauftragen. Dies ist von Interesse, wenn man Start 2 und Start 3 über diese Control Unit beauftragen will.
- die Taste **"For-/Backward"** dazu verwendet das NC-Programm auch rückwärts abfahren zu können. Diese Taste wirkt über die Control Unit **gpCh[..]^.bahn\_mc\_control.backward\_motion**(CNC build > 2800) auf den NC-Kern ein.
- der Bereich **"Suspend axis output"** wirkt auf die Control Unit **gpCh[..]^.bahn\_mc\_control.suspend\_axis\_output**(CNC build > 2800). Damit kann die Sollwertausgabe eines Kanals an sie physikalischen Achsen unterbunden werden und diese von einem anderen Kanal angefordert und bewegt werden.

#### **Implementiert ist die Beauftragung der Control Units in der POU "AddFunctionality".**

<span id="page-26-1"></span>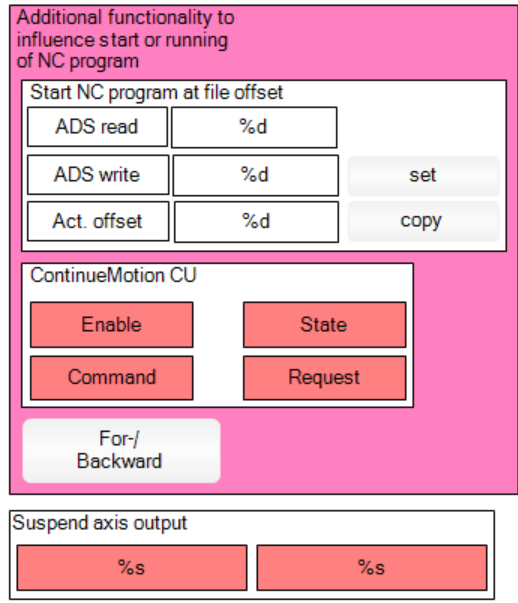

**Abb. 10: Visualisierung zur Beauftragung weiterer Funktionen**

### **5.3.3.2 Visualisierung Ax\_AxisCoupling**

<span id="page-26-0"></span>Damit wird die Control Unit **gpAx[..]^.lr\_mc\_control.axis\_coupling** (CNC build > 2800) genutzt mit der Achskopplungen für eine Achse beauftragt werden Damit kann die Bewegung einer Achse durch die Bewegung von anderen Achsen zusätzlich oder exklusiv beeinflusst werden.

Die Beauftragung dieser Control Unit findet sich in der POU ISG\_FB\_AXCU\_AxisCoupling.

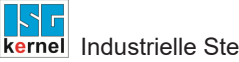

 $\overline{\%s}$  $\%s$  $\%s$ 

 $\%s$ 

 $\%s$  $\%s$  $\%s$ 

 $\%$ s

 $\%s$  $\%s$  $\%s$ 

 $\%s$ 

 $\%s$  $\%s$  $\%s$ 

 $\%s$ 

<span id="page-27-1"></span>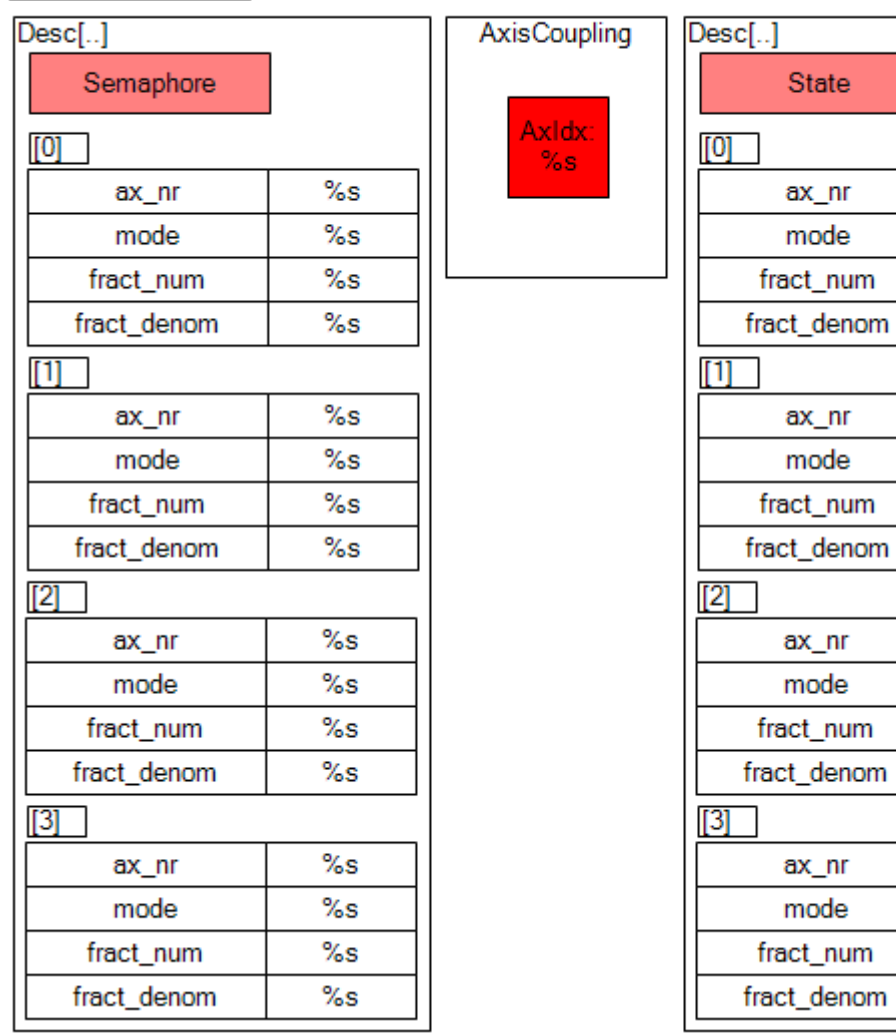

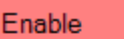

**Abb. 11: Visualisierung Ax\_AxisCoupling**

## <span id="page-27-0"></span>**5.3.4 Tabelle der Zustande des Satzvorlauf**

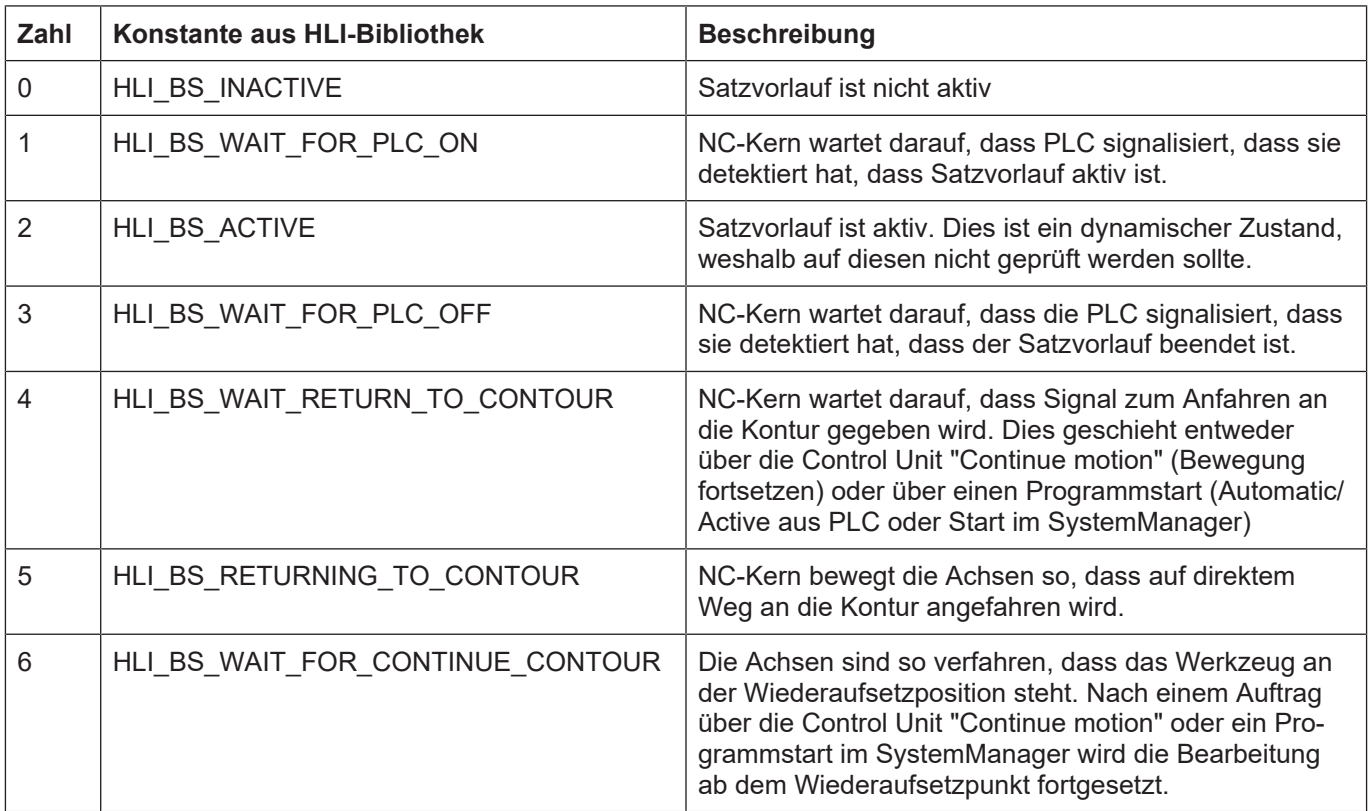

## **6 Literaturverzeichnis**

<span id="page-29-0"></span>[1] PLCopen-Spezifikation: TC2 Task Force Motion Control "Function Blocks for motion control" Version 1.0, vom 23.Nov.2001

[2] Dokumentation CNC SPS Steuerungsgesamtsystem

[3] Das PLCopen Compliance Statement V1.0 von ISG ist auf der PLCopen Homepage (www.plcopen.org) zu finden

## **7 Anhang**

## **7.1 Anregungen, Korrekturen und neueste Dokumentation**

<span id="page-30-1"></span><span id="page-30-0"></span>Sie finden Fehler, haben Anregungen oder konstruktive Kritik? Gerne können Sie uns unter documentation@isg-stuttgart.de kontaktieren. Die aktuellste Dokumentation finden Sie in unserer Onlinehilfe (DE/EN):

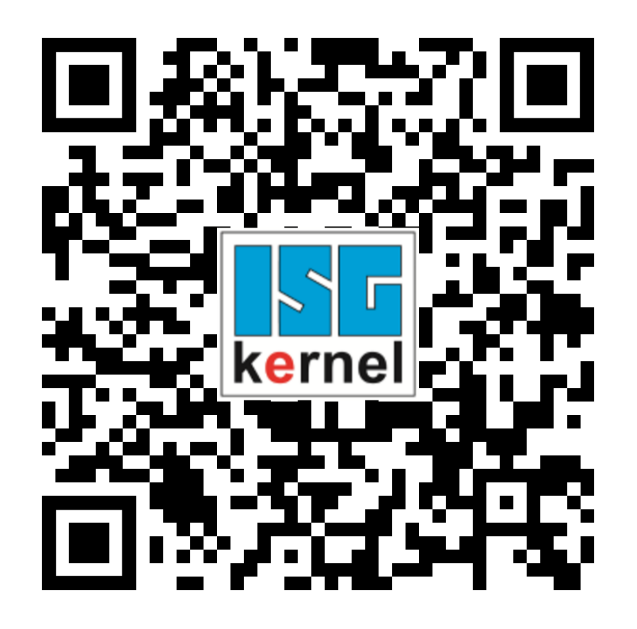

**QR-Code Link:** <https://www.isg-stuttgart.de/documentation-kernel/> **Der o.g. Link ist eine Weiterleitung zu:** <https://www.isg-stuttgart.de/fileadmin/kernel/kernel-html/index.html>

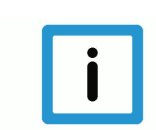

## **Hinweis**

### **Mögliche Änderung von Favoritenlinks im Browser:**

Technische Änderungen der Webseitenstruktur betreffend der Ordnerpfade oder ein Wechsel des HTML-Frameworks und damit der Linkstruktur können nie ausgeschlossen werden.

Wir empfehlen, den o.g. "QR-Code Link" als primären Favoritenlink zu speichern.

### **PDFs zum Download:**

DE:

<https://www.isg-stuttgart.de/produkte/softwareprodukte/isg-kernel/dokumente-und-downloads> EN:

<https://www.isg-stuttgart.de/en/products/softwareproducts/isg-kernel/documents-and-downloads>

**E-Mail:** [documentation@isg-stuttgart.de](mailto:documentation@isg-stuttgart.de)

## <span id="page-31-0"></span>**Stichwortverzeichnis**

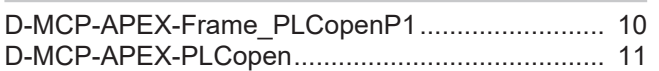

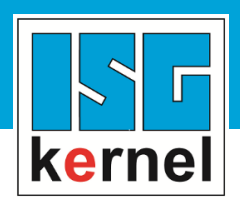

© Copyright ISG Industrielle Steuerungstechnik GmbH STEP, Gropiusplatz 10 D-70563 Stuttgart Alle Rechte vorbehalten www.isg-stuttgart.de support@isg-stuttgart.de

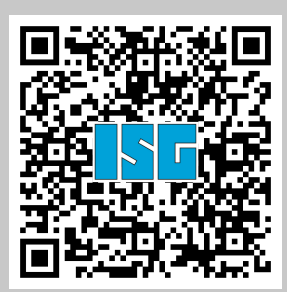